# **Software**<sup>46</sup>

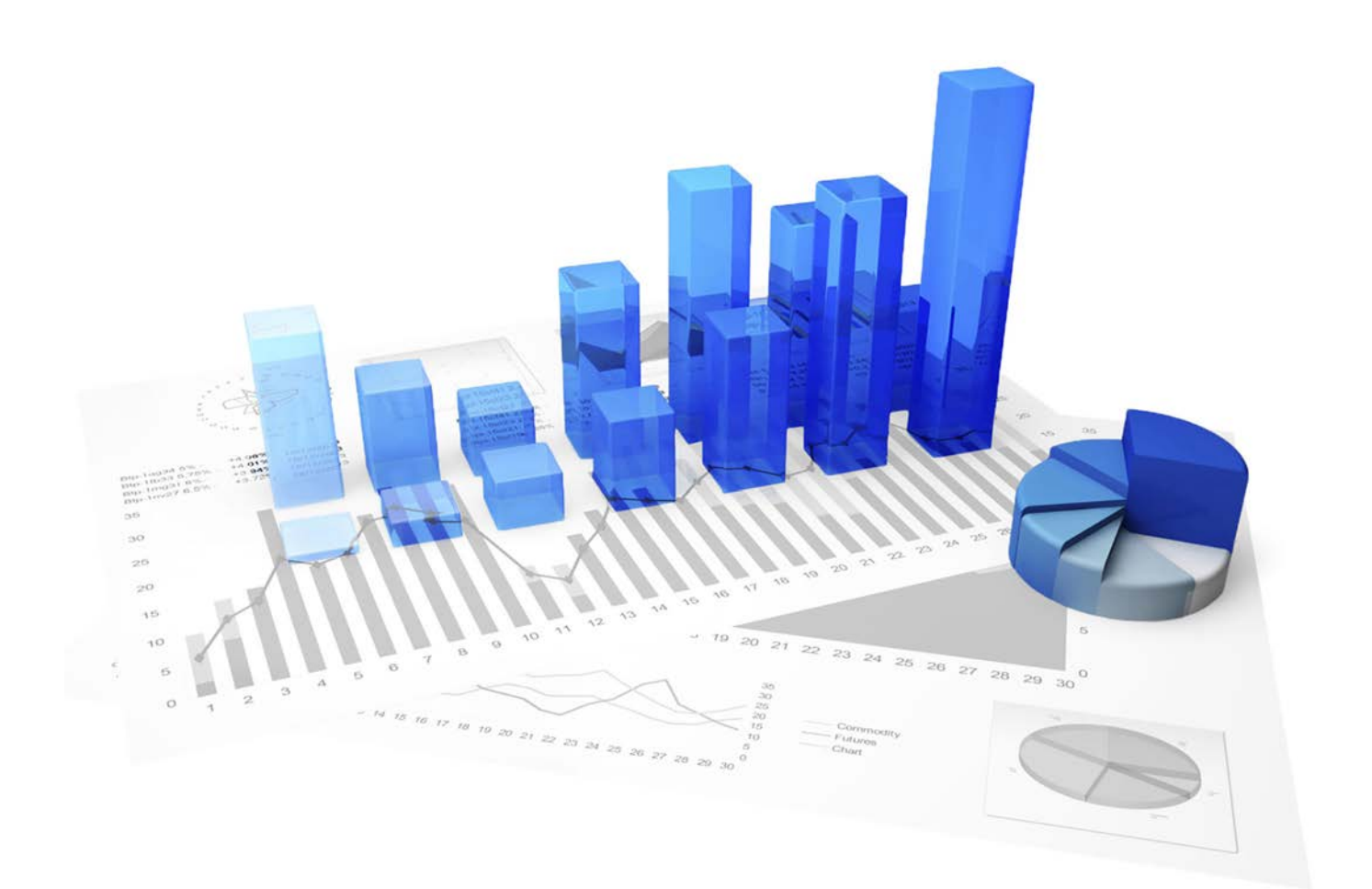

# **webMethods Process Performance Manager** CONTENT PACKAGE FOR SAP MM

Version 9.10

**April 2016**

This document applies to PPM Version 9.10 and to all subsequent releases. Specifications contained herein are subject to change and these changes will be reported in subsequent release notes or new editions.

Copyright © 2000 - 2016 [Software AG,](http://softwareag.com/) Darmstadt, Germany and/or Software AG USA Inc., Reston, VA, USA, and/or its subsidiaries and/or its affiliates and/or their licensors.

The name Software AG and all Software AG product names are either trademarks or registered trademarks of Software AG and/or Software AG USA Inc. and/or its subsidiaries and/or its affiliates and/or their licensors. Other company and product names mentioned herein may be trademarks of their respective owners. Detailed information on trademarks and patents owned by Software AG and/or its subsidiaries is located at [http://softwareag.com/licenses.](http://softwareag.com/licenses)

Use of this software is subject to adherence to Software AG's licensing conditions and terms. These terms are part of the product documentation, located at<http://softwareag.com/licenses> and/or in the root installation directory of the licensed product(s).

This software may include portions of third-party products. For third-party copyright notices, license terms, additional rights or restrictions, please refer to "License Texts, Copyright Notices and Disclaimers of Third Party Products". For certain specific third-party license restrictions, please refer to section E of the Legal Notices available under "License Terms and Conditions for Use of Software AG Products / Copyright and Trademark Notices of Software AG Products". These documents are part of the product documentation, located at<http://softwareag.com/licenses> and/or in the root installation directory of the licensed product(s).

# **Contents**

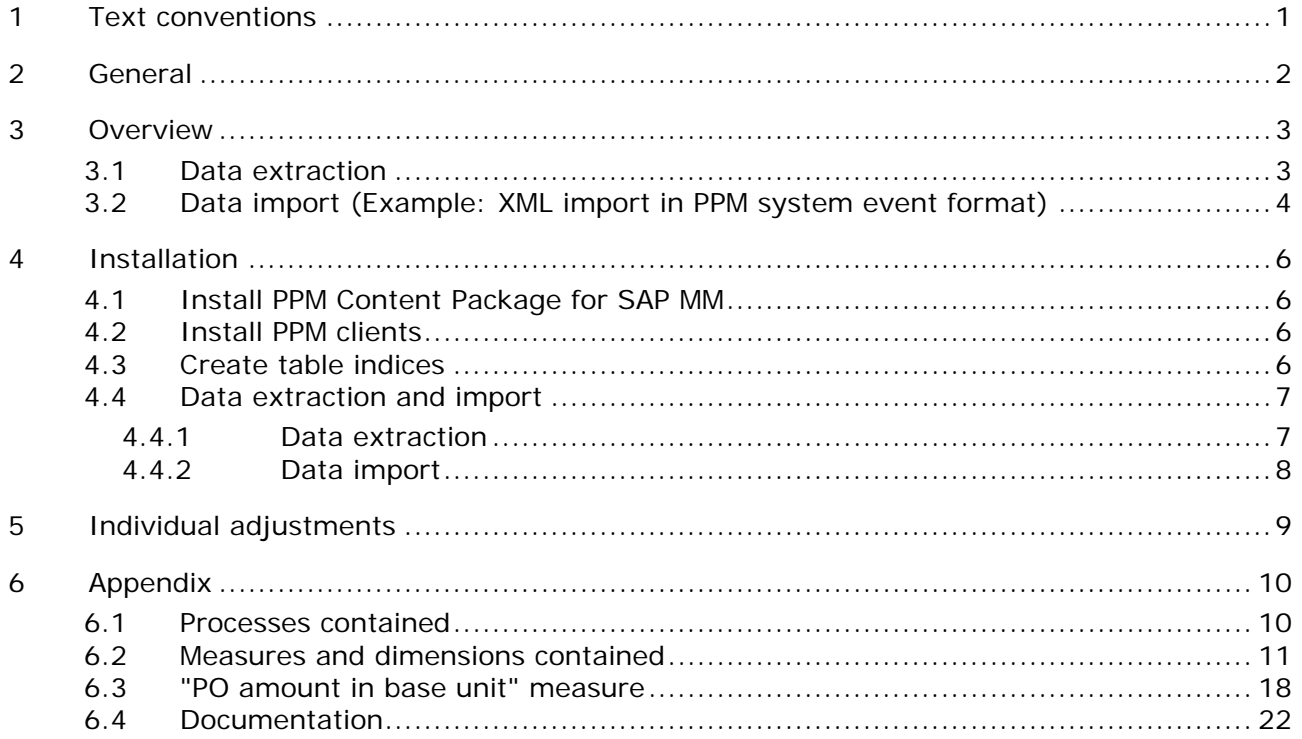

## <span id="page-3-0"></span>**1 Text conventions**

Menu items, file names, etc. are indicated in texts as follows:

- Menu items, key combinations, dialogs, file names, entries, etc. are displayed in **bold**.
- User-defined entries are shown in **<bold and in angle brackets>**.
- Single-line example texts (e.g., a long directory path that covers several lines) are separated by at the end of the line.
- File extracts are shown in this font format:

This paragraph contains a file extract.

# <span id="page-4-0"></span>**2 General**

This manual describes the contents of PPM Content Package for SAP MM, a PPM customizing for extracting data from an SAP MM system with PPM Process Extractor SAP-2-PPM and for evaluating the data for use in webMethods Process Performance Manager (PPM).

Please note that this manual is not intended to replace user or customizing training. It is a source of reference containing information that supplements the information provided in the manuals and online help.

Content Packages are only approved for use under Windows.

## <span id="page-5-0"></span>**3 Overview**

This chapter provides an overview of the extraction of data from application systems for use in webMethods Process Performance Manager. The Content Package contains configuration files for PPM Process Extractor SAP-2-PPM to extract the necessary sales process data from SAP systems. The files are saved as XML files in PPM system event format. The SAP-2-PPM process extractor is described in detail in the **PPM Process Extractors** manual.

Using the fragment and mapping definitions from the Content Package, the extracted data can be imported into webMethods Process Performance Manager with no changes via the PPM XML import interface and then processed. The XML import interface is described in detail in the **PPM Data import** manual.

## <span id="page-5-1"></span>**3.1 Data extraction**

The following representation illustrates the basic functioning of data extraction from R/3 source systems, the optional data transformation, and the output in PPM-compatible XML files.

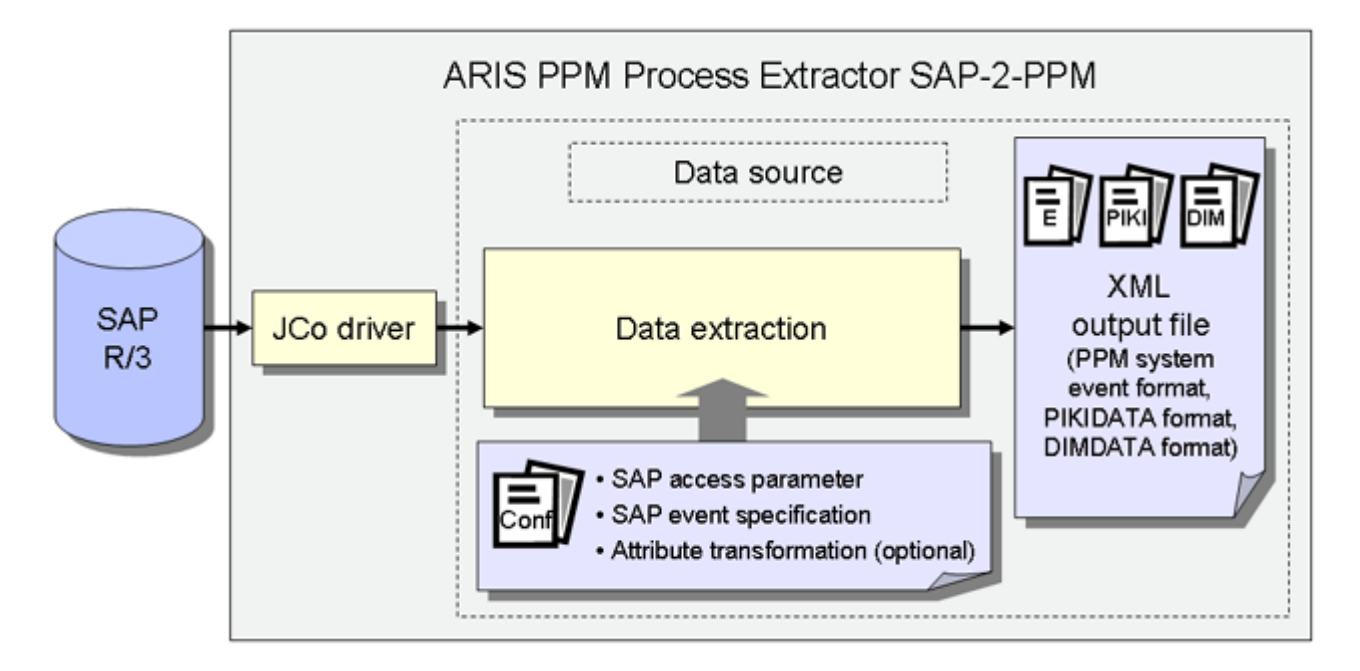

#### **SAP ACCESS PARAMETERS**

The system configuration specifies the source system to be extracted and the access data for the source system, e.g., the system account, the access mode, and the extraction period.

You need to ensure that the specified source system user has appropriate access authorization to extract the relevant data fields.

#### **SAP EVENT SPECIFICATION**

The table configuration determines the data to be extracted from the source system.

#### **ATTRIBUTE TRANSFORMATION (OPTIONAL)**

If required, source system attributes can be modified before being imported into the PPM system and attribute types can be added and calculated. An appropriate transformation configuration needs to be created for the attribute transformation.

#### **SYSTEM DRIVERS**

The system drivers extract data from the source systems considering the settings specified in the system configuration (SAP access parameters).

#### **XML OUTPUT**

The XML Generator converts the extracted data into the data structure of a PPM-compliant XML format.

## <span id="page-6-0"></span>**3.2 Data import (Example: XML import in PPM system event format)**

In addition to the XML output files in PPM system event format, the XML Generator can also output files in process instance-independent measure or dimension data format for import into a PPM system. The process of importing XML output files in PPM system event format is described here as an example.

During the import, a fragment definition is assigned to each source system event in the generated XML output files and then instantiated in the PPM database. The source system attributes specified in the mapping are copied to the objects in this fragment instance. The fragment instances are then saved in the PPM database.

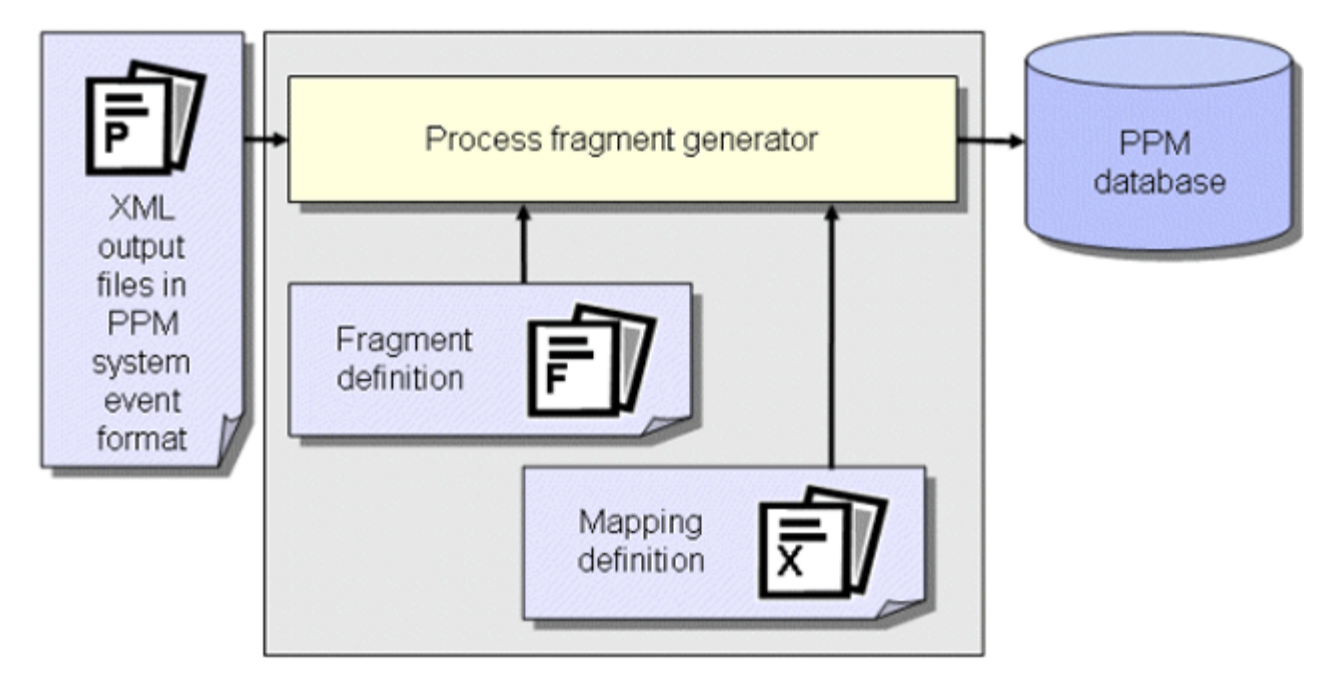

## **Tip**

For further information about the configuration of the XML import please refer to the **PPM Data Import** manual.

In a further work step, the fragment instances imported into the database are compiled into process instances using the **runppmimport** PPM command and assigned to process types. After measure calculation, the process instances are available for detailed analyses.

## **Tip**

The configuration of all files relevant for **runppmimport** is described in detail in the **PPM Customizing** manual.

# <span id="page-8-0"></span>**4 Installation**

This chapter provides an overview of the installation of PPM Content Package for SAP MM.

## <span id="page-8-1"></span>**4.1 Install PPM Content Package for SAP MM**

You can install PPM Content Package for SAP MM using the PPM installation program.

#### **Prerequisite**

Before you install PPM Content Package for SAP MM, you must install webMethods Process Performance Manager and PPM Process Extractor SAP-2-PPM.

For detailed installation information please refer to the PPM Installation Guide.

## <span id="page-8-2"></span>**4.2 Install PPM clients**

To use PPM Content Package for SAP MM, you must first use the PPM client setup in the client overview of PPM Customizing Toolkit to create a client. To do so, the client template **ppm4mm\_en** is available in client setup.

For information on how to use PPM Customizing Toolkit to create a client with one of the templates from PPM Content Package for SAP MM, how to extract data, and how to import it into the PPM system, please refer to the description of PPM Customizing Toolkit (CTK User Guide)

## <span id="page-8-3"></span>**4.3 Create table indices**

The following **non-unique** indices should be created in the database in the SAP system because they considerably speed up the extraction process or, depending on the amount of data, they facilitate extraction within an acceptable time frame. The names of the data sources benefitting from the corresponding index are specified in parentheses.

You may need to create further indices depending on how you want to modify or extend the configurations contained in the Content Package.

#### BKPF TABLE

Index on **MANDT**, **CPUDT** (ACCOUNTING, LOG\_INVOICE\_ACCOUNTING\_HIER) Index on **MANDT**, **AEDAT** (ACCOUNTING, LOG\_INVOICE\_ACCOUNTING\_HIER) Index on **MANDT**, **UPDDT** (ACCOUNTING, LOG\_INVOICE\_ACCOUNTING\_HIER) Index on **MANDT**, **AWTYP** (ACCOUNTING, LOG\_INVOICE\_ACCOUNTING\_HIER)

#### **BSAK TABLE**

Index for **MANDT**, **CPUDT** (CLEARING) Index on **MANDT**, **BUKRS**, **BELNR** (CLEARING)

#### CDHDR TABLE

Index on **MANDT**, **UDATE** (CHG\_RBKP\_BLOCKED)

#### **FRAN TABLE**

Index on **MANDT**, **ERDAT** (PO\_REQUISITION)

#### EKEK TABLE

Index on **MANDT**, **ERDAT** (DELIVERY\_SCHEDULE\_CALL)

#### EKPO TABLE

Index on **MANDT**, **AEDAT** (PURCHASE\_ORDER)

#### **LTAK TABLE**

Index for **MANDT**, **BDATU** (WM\_TRANSFER\_ORDER)

#### LTBK TABLE

Index on **MANDT**, **BDATU** (TRANSFER\_REQUIREMENT)

#### LIPS TABLE

Index on **MANDT**, **ERDAT** (DELIVERY) Index on **MANDT**, **AEDAT** (DELIVERY)

#### **MKPF TABLE**

Index on **MANDT**, **CPUDT** (MATERIAL\_DOCUMENT)

#### RBKP TABLE

Index on **MANDT**, **CPUDT** (LOGISTIC\_INVOICE, LOGISTIC\_INVOICE\_HEADER)

## <span id="page-9-0"></span>**4.4 Data extraction and import**

The batch files supplied and described below are only intended as examples that you can use to create your own batch files for automatic data extraction and import.

## <span id="page-9-1"></span>**4.4.1 Data extraction**

The procedure for extracting data from an SAP/MM system is as follows.

- 1. In the file **ppm4mm\_en\_SAPSystem.xml**, set the access data for the R/3 system from which you want to extract data. For more information about these settings, refer to the technical reference document **PPM Process Extractors** in the chapter on **R/3 System Configuration**.
- 2. Use CTK to set start and end date of the extraction period whose data you want to extract in the parameter **PPM\_CONF\_MYSAP\_PARAMS**.
- 3. Start a DOS command prompt, switch to the directory **<installation directory>\ppmmashzone\server\bin\work\data\_ppm\custom\ppm4mm\_en\b at**, and execute the file **sapexport\_all.bat**.

#### Under **<installation**

**directory>\ppmmashzone\server\bin\work\data\_ppm\custom\ppm4mm\_en\data** you will then find the ZIP files with the extracted data in PPM system event format.

# <span id="page-10-0"></span>**4.4.2 Data import**

The procedure for initializing the PPM client, importing the ZIP files, and performing the PPM import is as follows:

- 1. Open a DOS command prompt, switch to the directory **<installation directory>\ppmmashzone\server\bin\work\data\_ppm\custom\ppm4mm\_en\b at**, and execute the file **initdb.bat**. The batch file initializes the database for the client.
- 2. Start the **xmlimport\_all.bat** file in the same directory. The batch file performs the XML import for the client.
- 3. Then start the **ppmimport.bat** file in the same directory to perform the PPM import for the client.

#### Under **<installation**

**directory>\ppmmashzone\server\bin\work\data\_ppm\custom\ppm4mm\_en\data\ archive** you will then find the imported ZIP files with the extracted data in PPM system event format.

# <span id="page-11-0"></span>**5 Individual adjustments**

There is no option of an automatic upgrade with a transfer of individual adjustments to a subsequent version of the Content Package.

Therefore, mark or remember the changes you make in the configuration to be able to specify them in a newer version of the Content Package.

# <span id="page-12-0"></span>**6 Appendix**

## <span id="page-12-1"></span>**6.1 Processes contained**

#### **EXTERNAL PURCHASE ORDER PROCESSING (PO)**

- **Standard purchase order**
- **Standard purchase order with consignment**
- **Standard purchase order with subcontracting**
- **Framework order**
- **C** Other orders

#### **CREDIT MEMO PROCESSING WITHOUT PREDECESSOR**

**Logistic credit memo without predecessor** 

#### **HIERARCHIES**

**Accounting process** 

#### **INVOICE VERIFICATION (HEADER)**

**Invoice verification** 

## **INTERNAL PURCHASE ORDER PROCESSING**

**Stock transport request** 

#### **CONTACT PROCESSING**

**•** Outline agreements without successor

#### **DELIVERY SCHEDULE**

- **Delivery schedule**
- **•** Other delivery schedules
- **Stock transfer delivery schedule**

#### **OPEN REQUIREMENTS REQUISITIONS**

- **•** Open purchase requisitions
- **Invoice verification without predecessor**
- **Logistic invoice without predecessor**
- **Returns processing**
- **Return (return delivery)**

# <span id="page-13-0"></span>**6.2 Measures and dimensions contained**

### **PROCESS MEASURES**

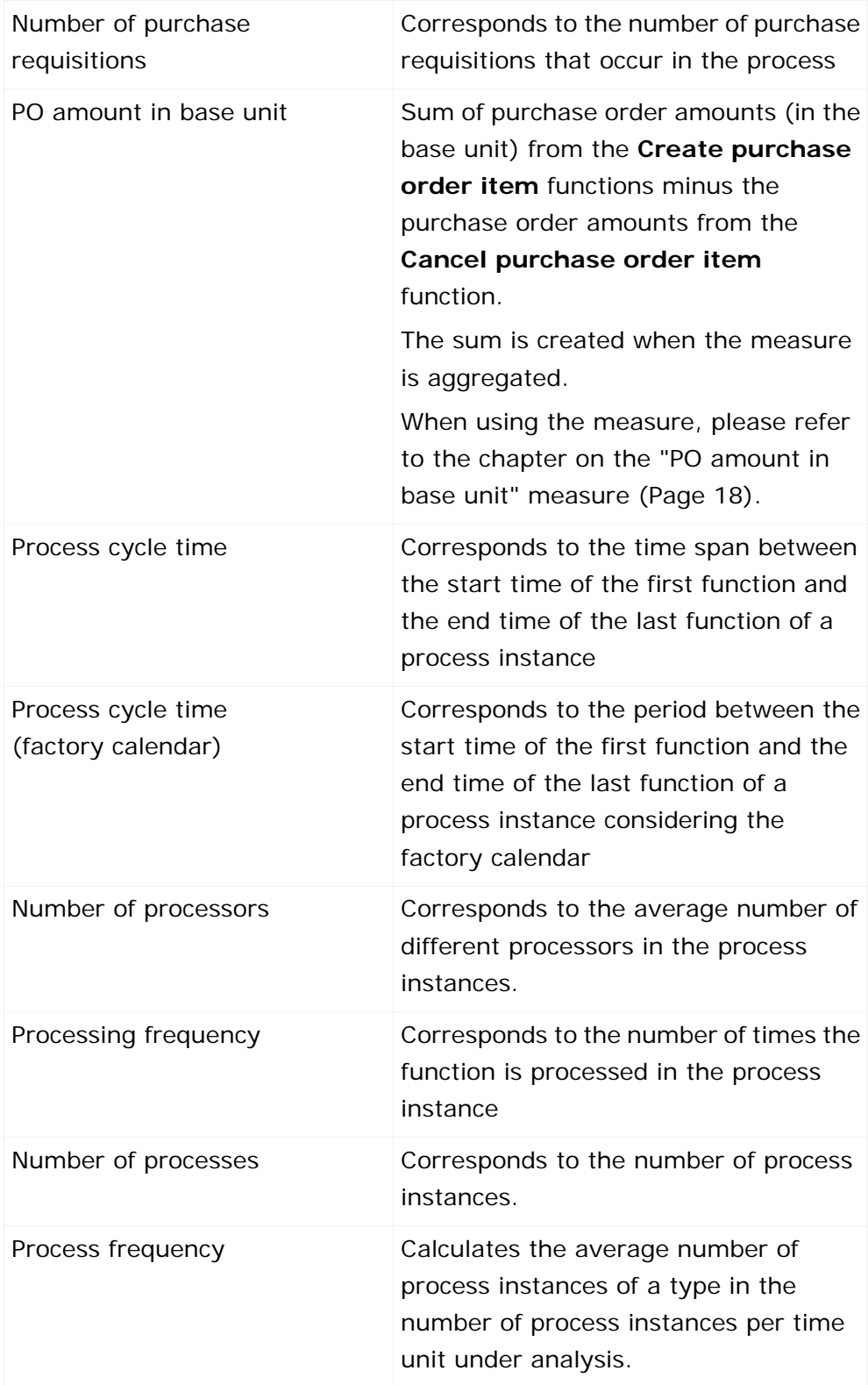

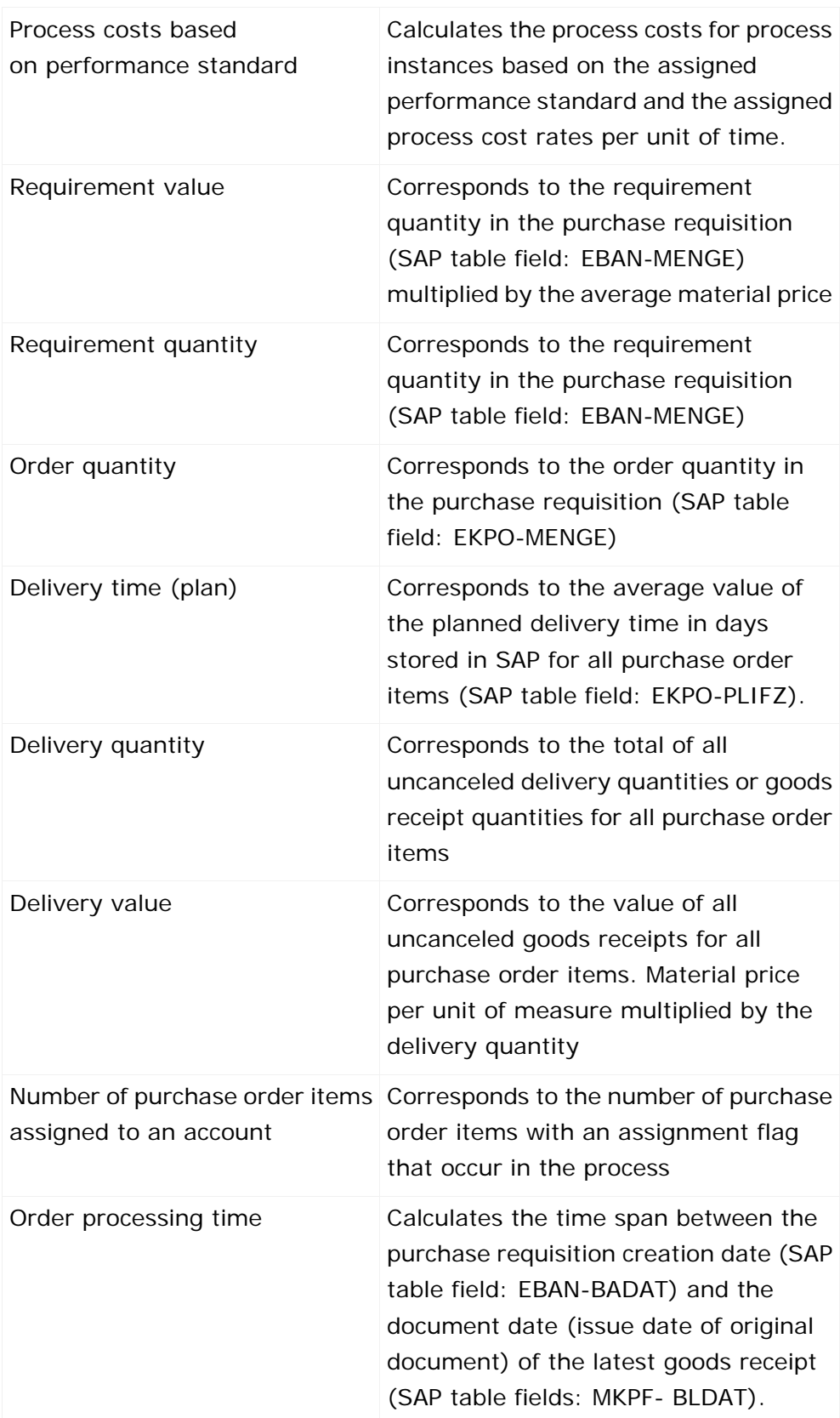

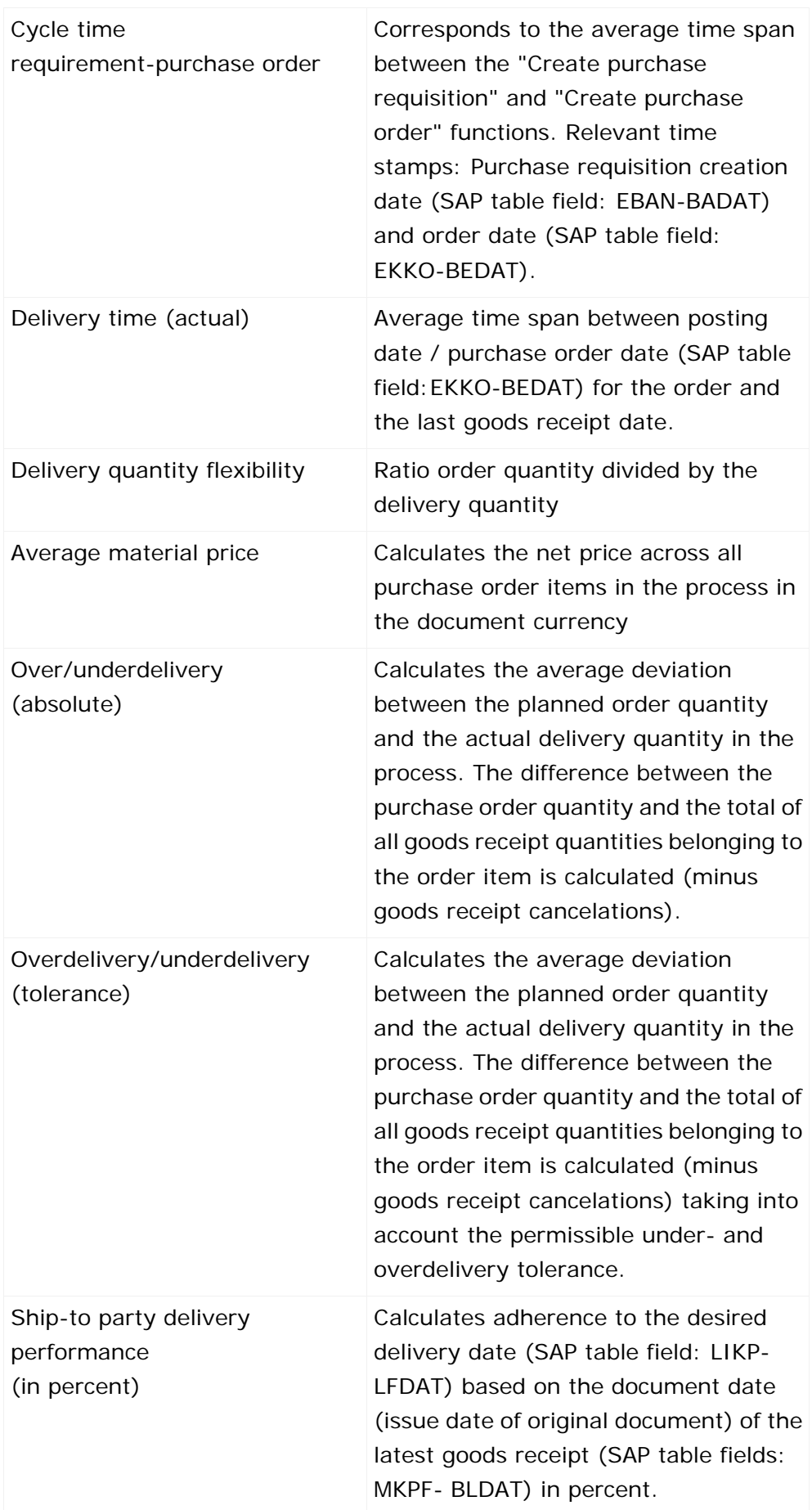

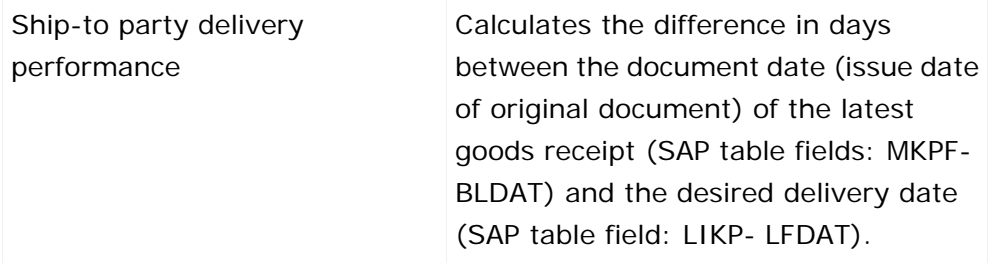

#### **FUNCTION MEASURES**

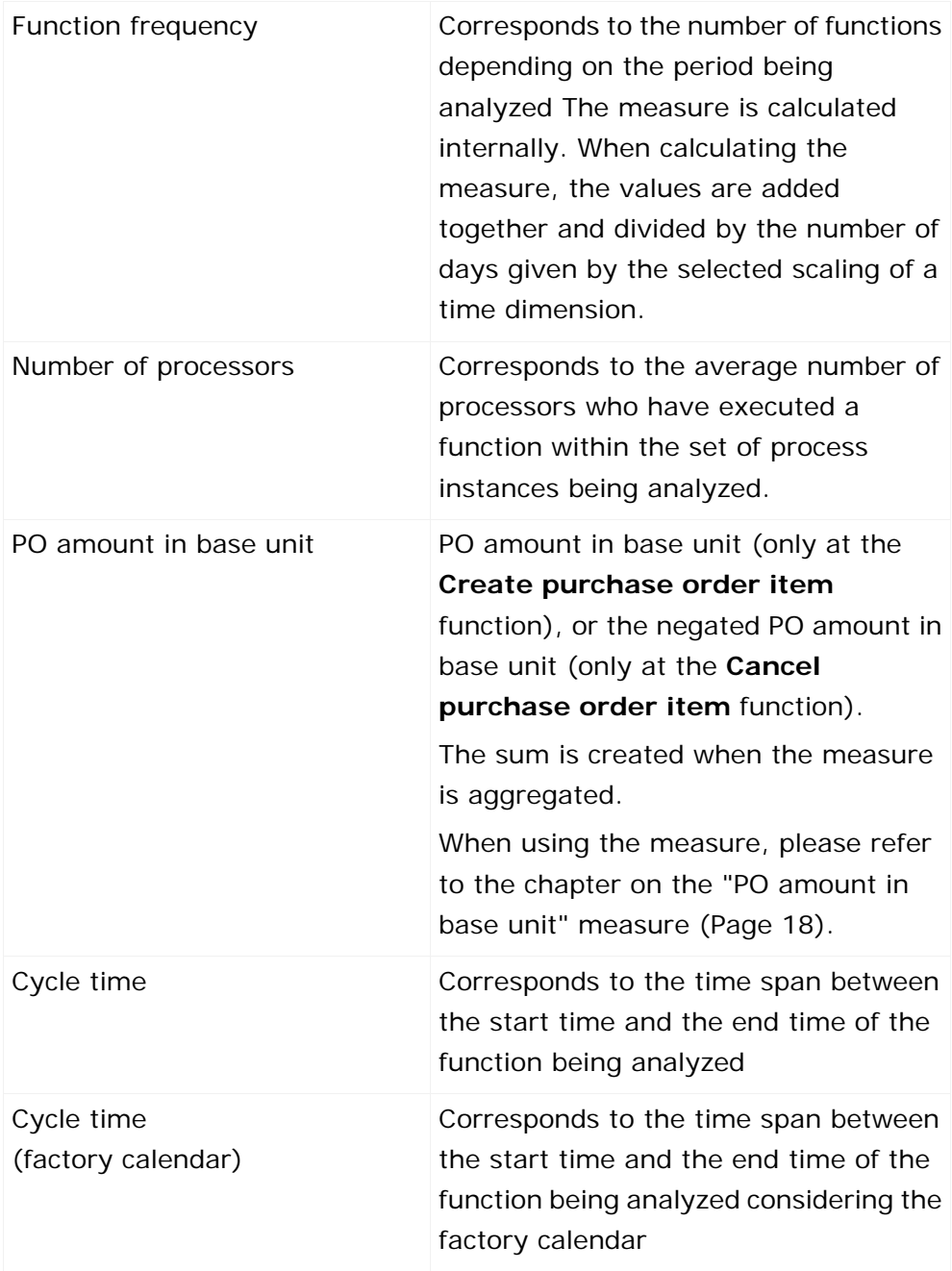

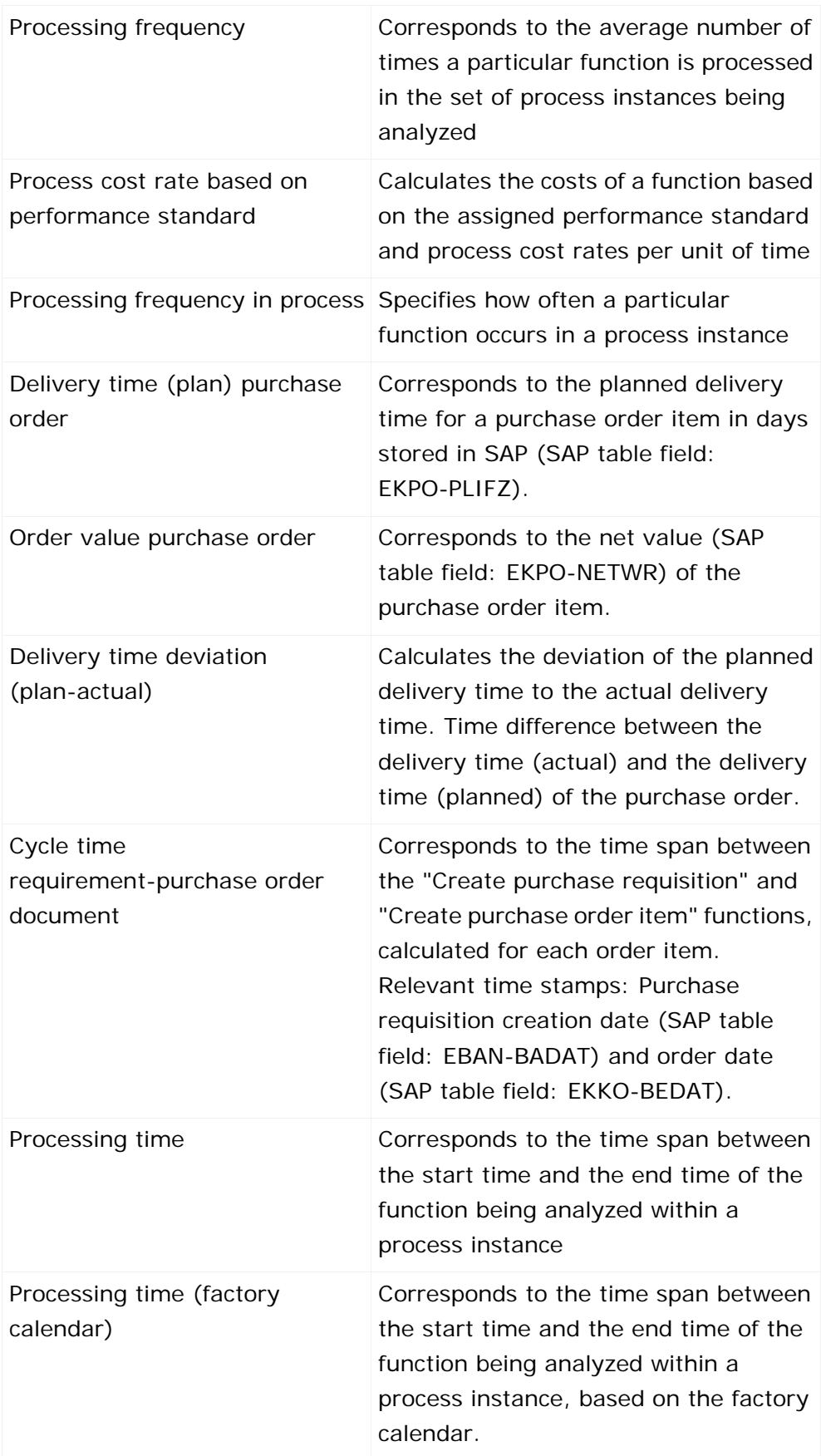

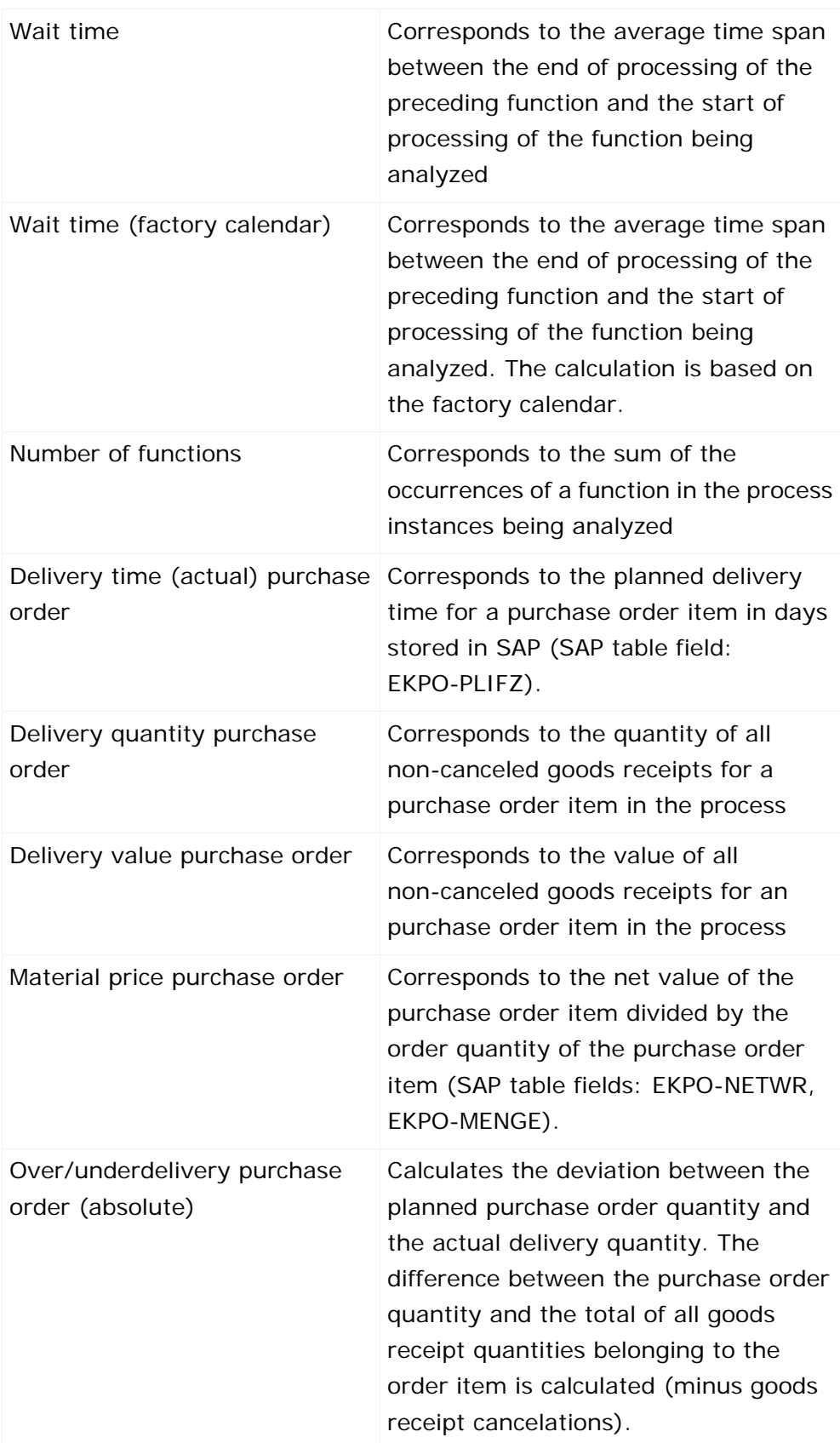

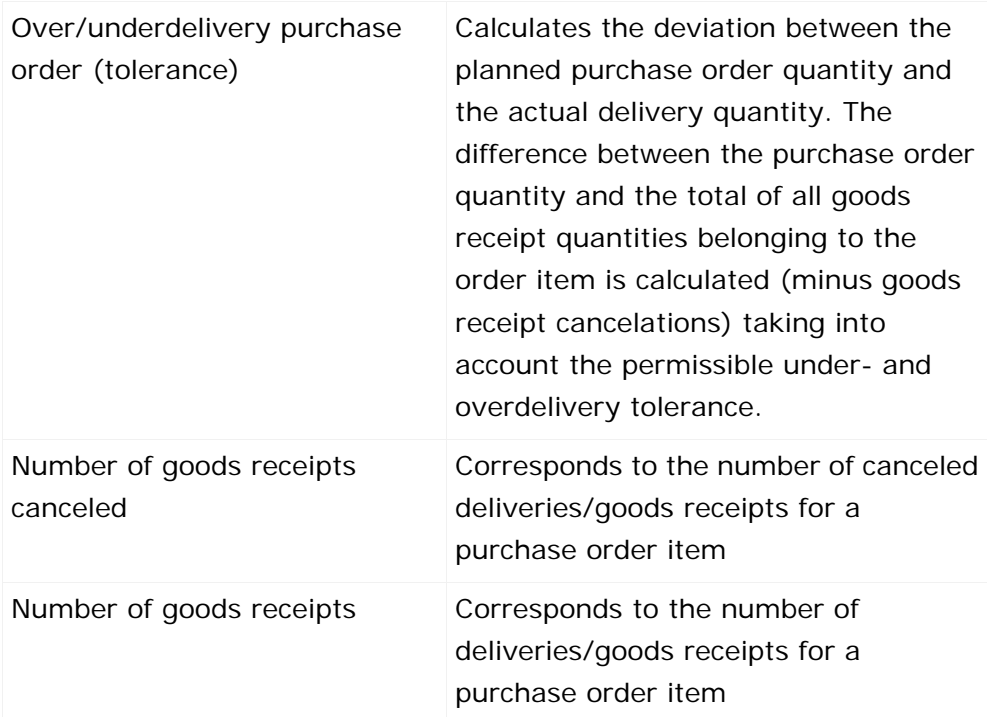

#### **PROCESS DIMENSIONS**

- Process type
- **Time**
- **Base unit (purchase order)**
- Flag: Delete merge keys
- **•** Deadline reliability (plan)
- **•** Purchasing group
- MRP controller
- **Plant**
- **•** Purchasing organization
- **Material**
- Search for document number
- **Search for material number**
- **Material group**
- **Search for supplier**
- **Company code**
- **Account assignment type**
- **Critical component indicator**

## **FUNCTION DIMENSIONS**

**Function** 

- **Function time**
- Base unit (purchase order)
- **Purchase order document number**
- Goods receipt document number
- **Purchasing document type**
- **-** Deadline reliability (plan)
- **Supplier**
- **•** Delivery completed indicator set
- **Storage location**
- **Unit of measure**
- **Unlimited overdelivery allowed**
- Document currency
- **Reason for rejection**
- **ABC** indicator

## <span id="page-20-0"></span>**6.3 "PO amount in base unit" measure**

The function or process measure **PO amount in base unit** does not have a unit. You find the unit of the value in the function dimension or process dimension **Base unit (purchase order)**. When using this in evaluations, please note that various base units exist, such as "kilogram" or "liter". This means that if you evaluate processes and functions regarding the **PO amount in base unit** measure, and the processes contain purchase orders for materials **A**, **B**, and **C**, the measure value **PO amount in base unit** of material A may have the unit **Pieces**, the measure value of material **B** may have the unit **Kilograms**, and the measure value of material **C** may have the unit **Liters**.

Therefore, an evaluation based on the **PO amount in base unit** should always be performed in combination with the **Base unit (purchase order)** dimension. In most cases it might also be useful to add the **Material** dimension.

The function measure **PO amount in base unit** for the function **Create purchase order item** (create\_purchase\_order\_item) is calculated as follows:

**IS THE TABLEM IN EXPO-LMEIN** empty or does it have the same value as the field **EKPO-MEINS**?

Yes: The value from the table field **EKPO-MENGE** is used for the measure.

No: The value of the table field **EKPO-MENGE** is multiplied by the value of the field **EKPO-UMREZ** and divided by the value of the field **EKPO-UMREN**.

If you select the first option, the PO amount already has the base unit. If you select the second option, the PO amount has a different unit and the PO amount must be multiplied with the conversion factor. The conversion factor is saved with numerator (EKPO-UMREZ) and denominator (EKPO-UMREN) for the purchase order document item.

The measure is calculated exactly as described above for the **Cancel purchase order item** function (cancel\_purchase\_order\_item) and then negated.

To calculate the **PO amount in base unit** process measure, the sum of the **PO amount in base unit** measures of all functions is created. The default value is **0.0**.

Following are two examples. The first shows the summed up process measure **PO amount in base unit** with the dimensions **Material** and **Base unit (Purchase order)**. The second contains the same dimensions as the first plus the **End time [By month]** dimension.

#### **Example 1**

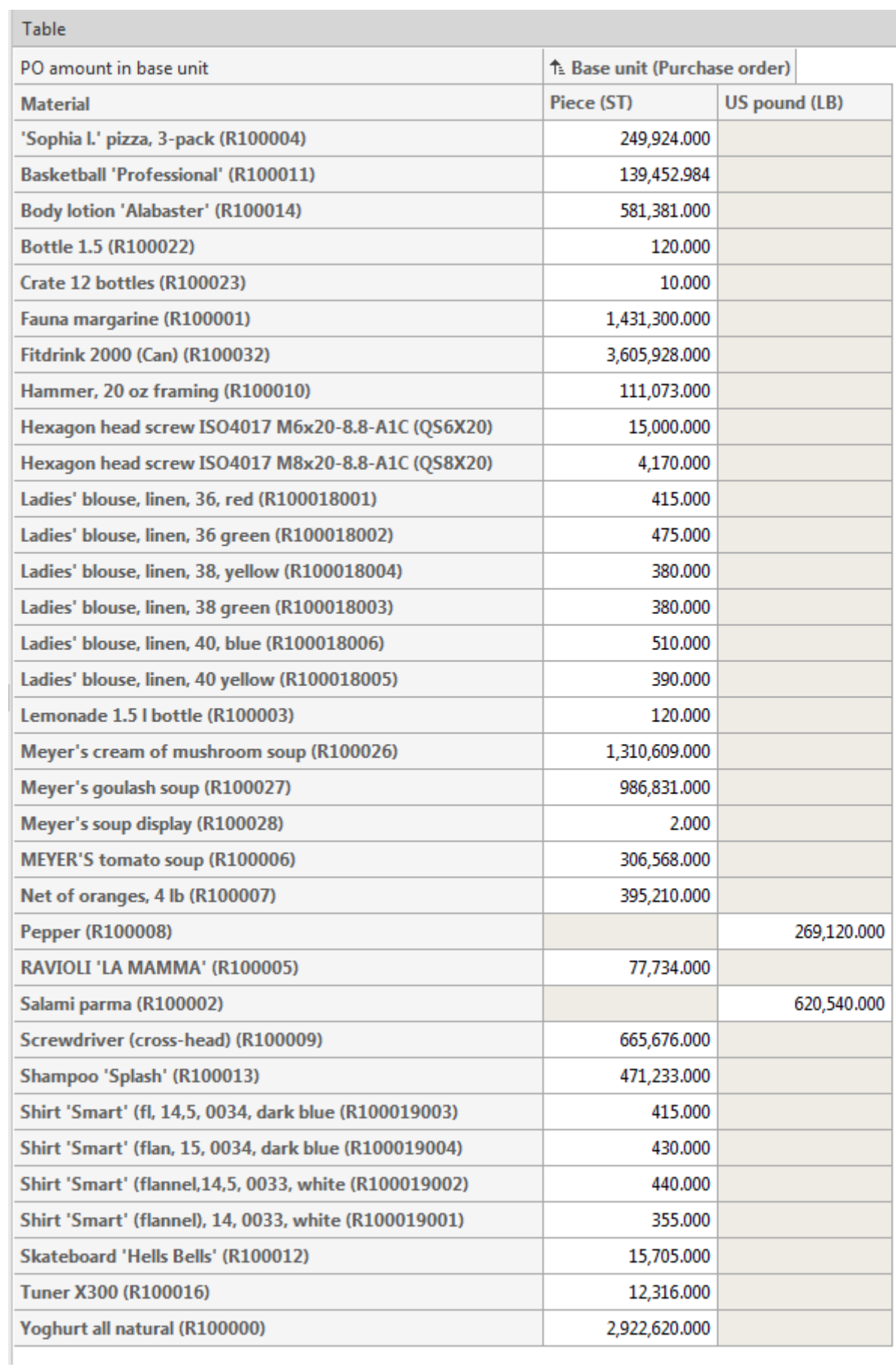

#### **Example 2**

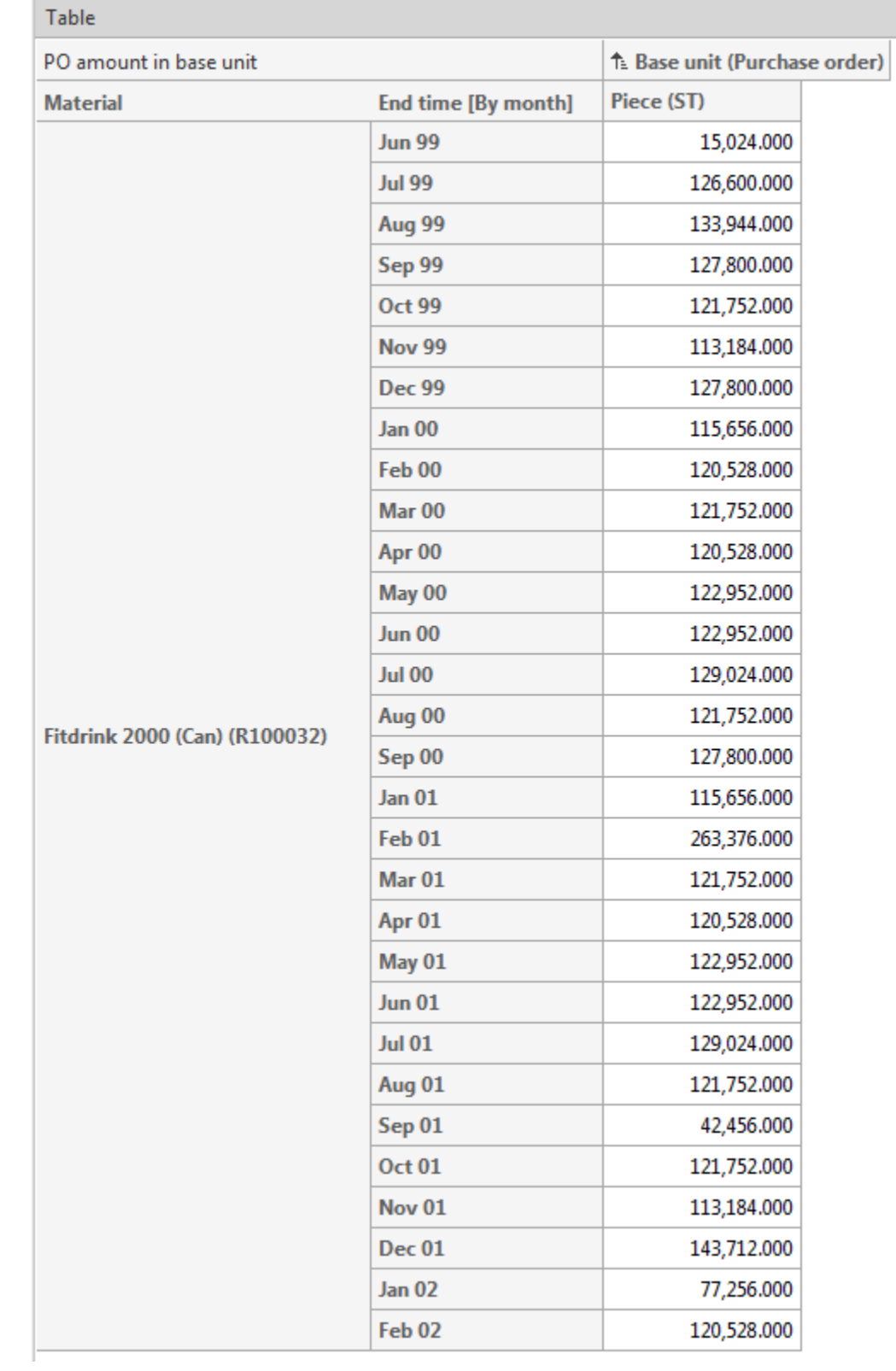

# <span id="page-24-0"></span>**6.4 Documentation**

In CTK, you can generate detailed documentation for the configurations of your PPM client, which you have created on the basis of PPM Content Package for SAP/MM. The **Create client documentation** program extracts the most important XML configuration files for PPM and creates documentation in the form of HTML pages. The application is available in the **Programs** component of the **Client** module. The files of your documentation are saved under **<installation directory>\ppmmashzone\server\bin\work\data\_ppm\custom\<client>\docu**.

You can document the configuration of the following elements of your client:

- **Process type**
- **Measures**
- **User-defined measures**
- **Dimensions**
- **Functions**
- **Attributes**
- Calculated attributes (incl. calculation rule)
- **Process instance-independent measures**
- Relations